# **Salle B5a/4-18**

Utilisation de la salle informatique de l'Unité de Géomatique

Ce document sera régulièrement mis à jour. N'hésitez pas à envoyer vos propositions d'amélioration à marc.binard@ulg.ac.be. Une copie numérique de ce document est disponible à l'URL http://www.gitan.ulg.ac.be/file/Salle-B5a-4-18.pdf

**Marc Binard (Tél. 5313) 31/08/2012**

D:\Mes\_documents\Université\Déménagement\_Batiment\_Materiel\Salle-B5a-4-18\Salle-B5a-4-18.docx 1

# **Table des matières**

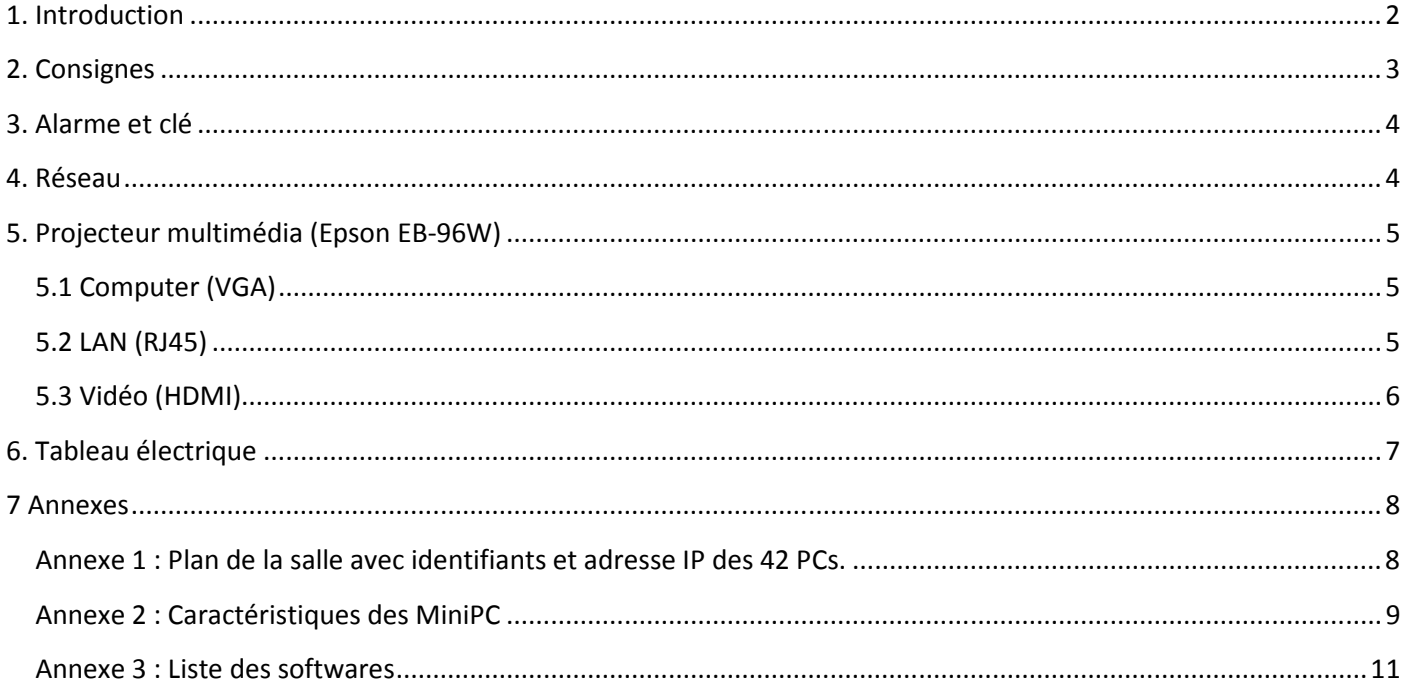

# **1. Introduction**

La salle dispose de 42 MiniPC et d'un projecteur multimédia connectés au réseau internet. L'alimentation électrique de chacune des 6 rangées est pilotée par un interrupteur placé en bout de goulotte du côté du couloir. Les 42 moniteurs disposent de deux petits hautparleurs et sur le côté gauche d'une prise USB. Si nécessaire deux autres prises USB sont disponibles en façade du MiniPC sous la table.

La disponibilité ainsi que la réservation de la salle peut être fait pour les membres de l'Unité de Géomatique directement dans l'agenda partagé. La disponibilité de la salle est visible pour tous à l'URL : http://www.gitan.ulg.ac.be/cms/index.php?page=calendrier mais la réservation doit se faire par l'intermédiaire d'un membre de l'unité. La priorité de réservation de la salle est donnée à l'enseignant qui a besoin des PC.

De manière pratique, le vidéoprojecteur peut être utilisé depuis le MiniPC121 ou depuis votre portable. La configuration du réseau est expliquée au point 4 alors que le point 5 présente les différents moyens pour établir une connexion avec le vidéoprojecteur.

## **2. Consignes**

Sauf pour des besoins particuliers, les étudiants doivent se connecter en tant que « **Student** » avec le mot de passe « *st0000* ». Lorsque c'est indispensable, une connexion, via « **Admin\_ULg** » qui a le pouvoir d'administration, peut être utilisée.

Il ne faut pas laisser de fichier sur le « bureau » car la taille de la partition « **C** » est relativement restreinte. Les données et les fichiers des étudiants doivent être rangés dans le répertoire « **Donnees** » de la partition « **D** » et plus précisément dans un des 4 sous-répertoires suivants :

- **Autres**
- **GNSS**
- **SIG**
- **Teled**
- **Topo**
- **TPANSPAT**
- **TDANSPAT**

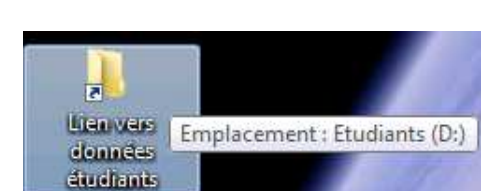

Un raccourci existe depuis le bureau

En outre, des **raccourcis** facilitant l'accès aux logiciels sont aussi disponibles sur 5 sous-répertoires du « bureau ».

### • **Utilitaires**

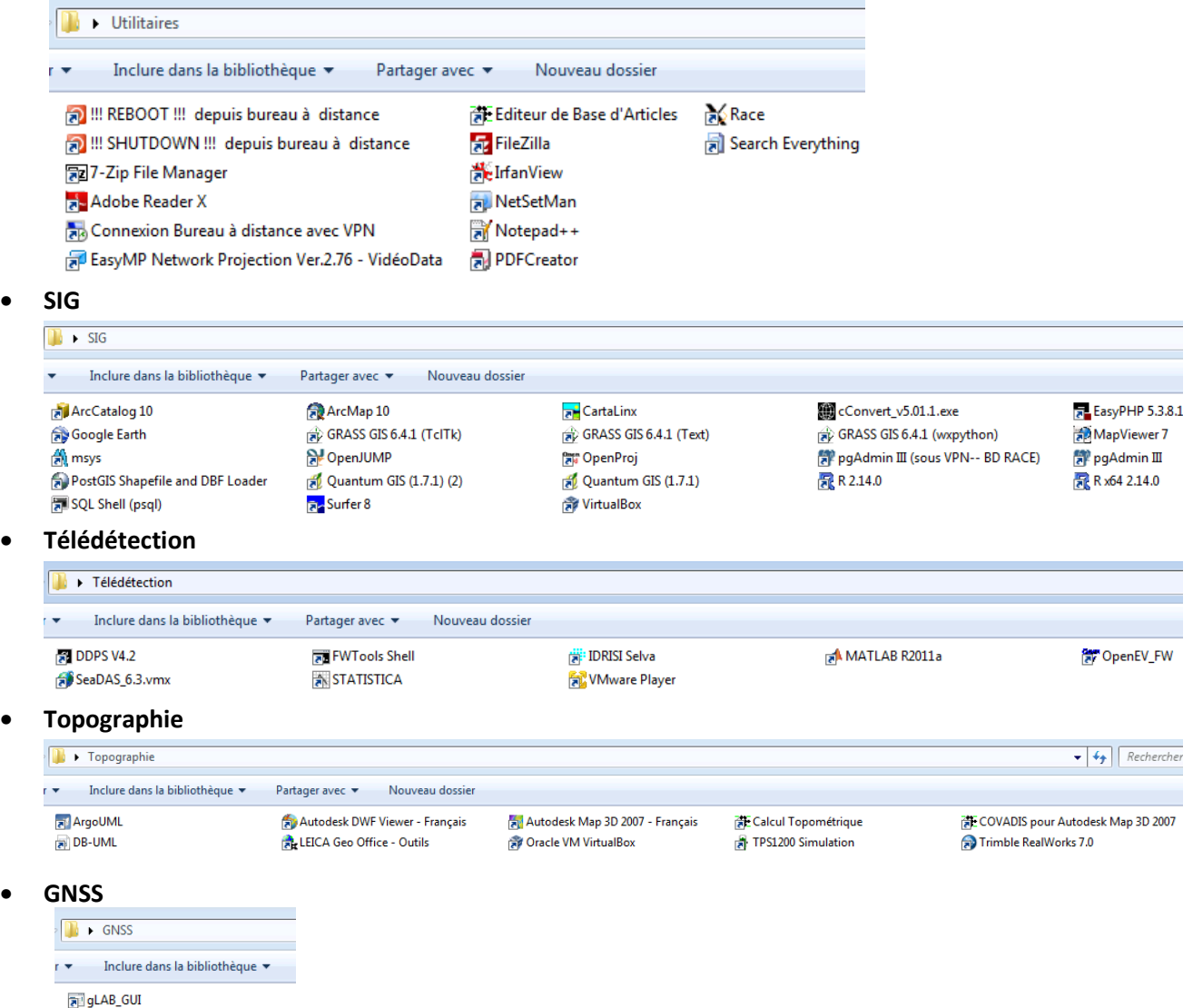

### **3. Alarme et clé**

La salle est équipée d'un système d'alarme dont l'armement et le désarmement se fait par la simple l'introduction des **4 chiffres** du code sur le clavier situé à droite de l'entré (porte 18). Le code vous sera précisé lors de la remise de la clé au secrétariat de l'Unité de Géomatique (bureau 2/45B).

## **4. Réseau**

Si vous utilisez le MiniPC121, tout est déjà configuré.

Pour brancher votre **portable**, le petit logiciel NetSetMan (http://www.netsetman.com/) peut vous faciliter la vie. Vous pouvez utiliser :

- le **Wifi**
- la prise **0981** en DHCP qui vous donnera dynamiquement une adresse IP. De ce cas, vous aurez éventuellement besoin de lancer le VPN pour certains besoins particuliers

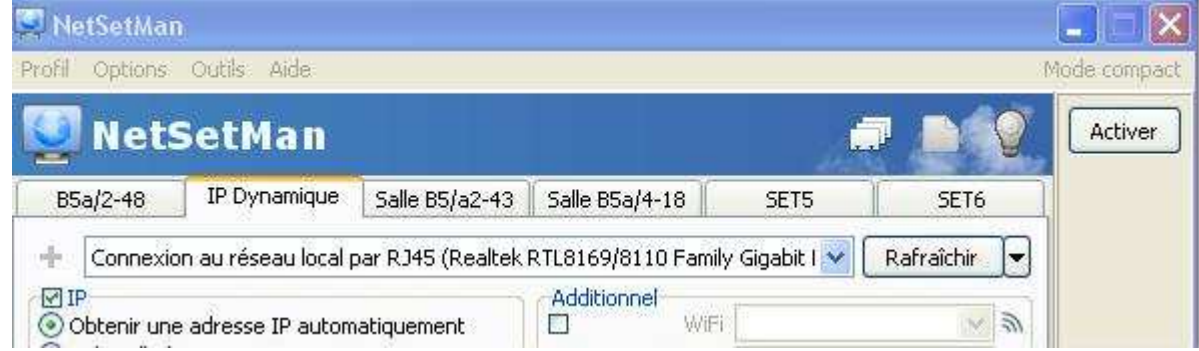

• la prise **0980** avec l'**IP 139.165.44.130** - masque **255.255.255.128** et passerelle **139.165.44.129,** vous permet d'être sur la même partie du réseau que les étudiants.

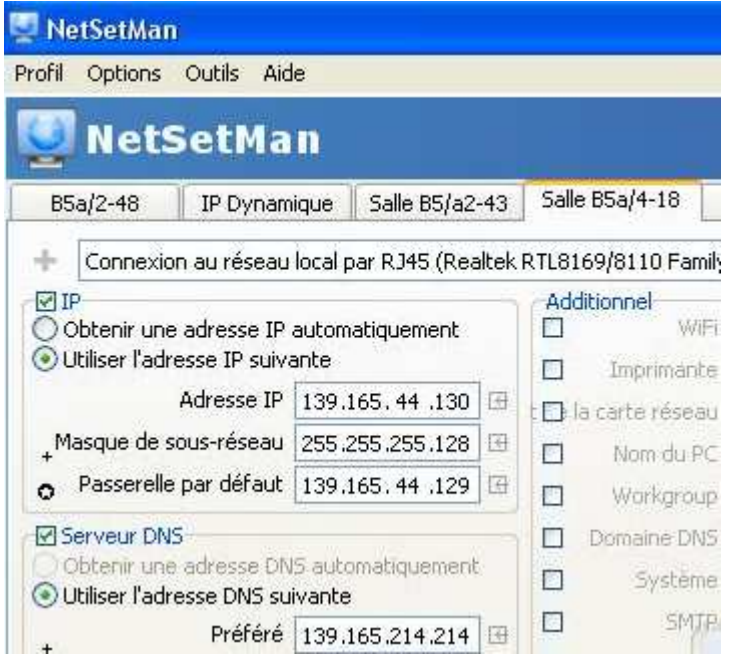

Tous les PC ont accès en lecture au serveur **FTP** Geompc210 via le programme FileZila. Il faut connaitre la combinaison « User/Psw » pour écrire sur ce serveur dont l'ip est **139.165.44.220**.

## **5. Projecteur multimédia (Epson EB-96W)**

Il y a différentes manière de se connecter au vidéo projecteur pour faire passer les images et parfois le son. La sélection se fait par les boutons du haut de la télécommande.

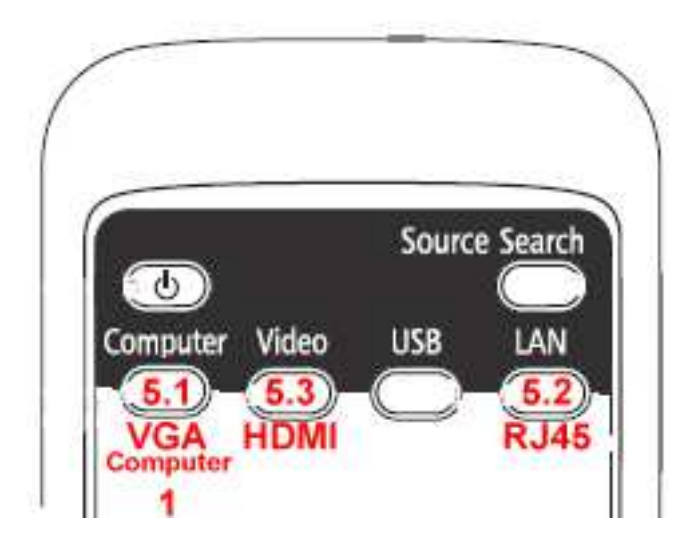

### **5.1 Computer (VGA)**

Le câble VGA qui arrive jusqu'au bureau de l'enseignant doit être branché sur votre portable et puis vous devez activer le bon jeu de touche pour que l'image s'affiche sur votre portable et sur le projecteur.

Cette liaison simple à mettre en œuvre donne le moins bon résultat et le hautparleur du projecteur n'est pas utilisable.

### **5.2 LAN (RJ45)**

Le programme *EasyMP-Network-Projection-2.76.exe* est installé sur tous les MiniPC et en particulier sur le MiniPC121. Après détection automatique (139.165.44.173) ou sélection dans les profils, il faut cliquer sur « Connecter »

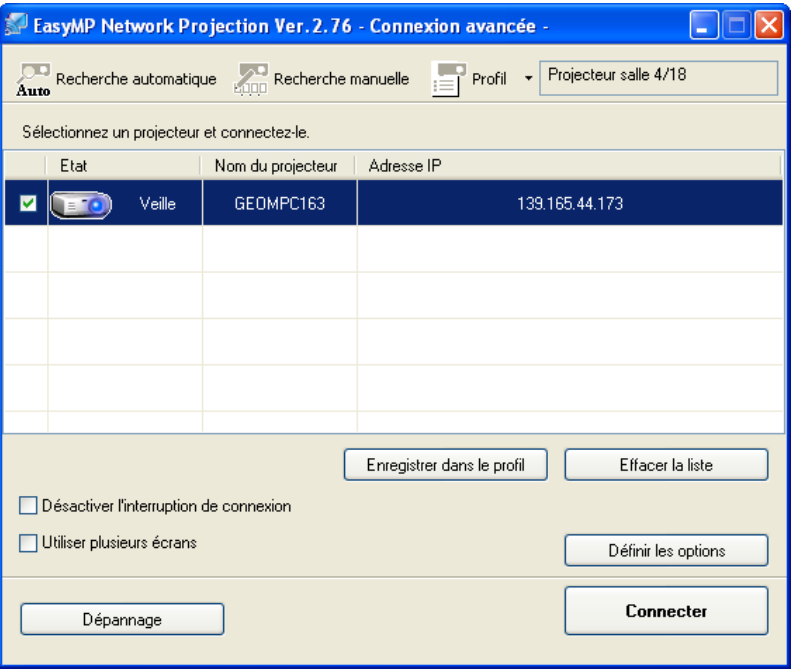

Le son et les images passent sans problèmes. Certaines vidéos trop rapides posent parfois problème (utiliser alors la sortie HDMI).

#### Version du 4/10/2013

Cette connexion peut être faite depuis votre portable si vous avez installé le logiciel disponible à l'URL : http://www.gitan.ulg.ac.be/file/EasyMP-Network-Projection-2.76.exe et que vous avez convenablement configuré votre connexion réseau. Le rendu est nettement meilleur que par le câble VGA. En outre, on peut imaginer de visualiser sur le grand écran les résultats des traitements des différents étudiants puisque le programme est disponible sur les 42 MiniPC.

### **5.3 Vidéo (HDMI)**

Il faut parfois presser plusieurs fois le bouton « **VIDEO** » pour obtenir la sélection « **HDMI** ». De plus, avec certain portables, il est nécessaire d'allumer l'interrupteur de l'**amplificateur HDMI** qui se trouve à côté du projecteur grâce à la **deuxième télécommande**. En fin de séance, il ne faut pas oublier d'éteindre cet amplificateur car il perturbe les autres systèmes de transmission (VGA)

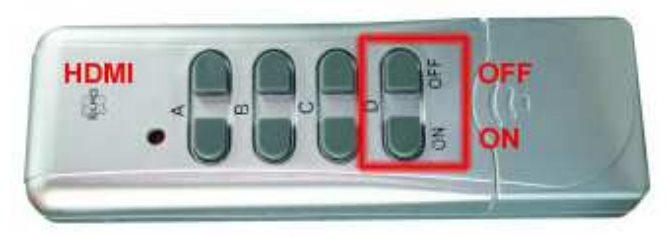

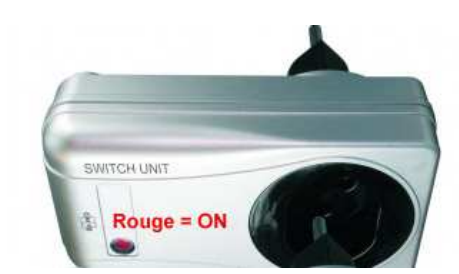

Il y a un « data switch » HDMI permettant de connecter le MiniPC121 ou un portable.

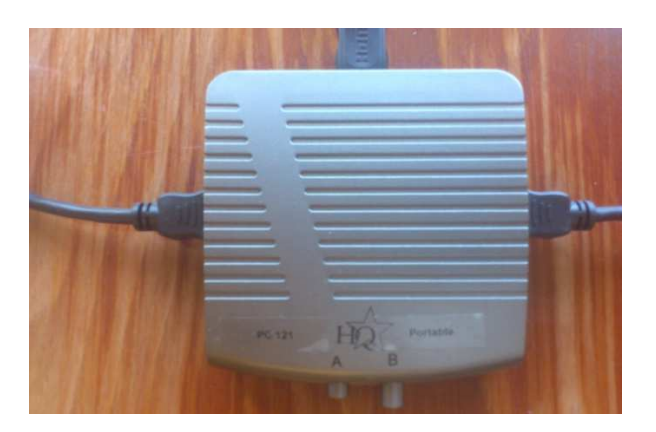

### • Depuis le **MiniPC121**.

C'est la solution la plus simple et qui donne les meilleurs résultats depuis ce MiniPC121. En plus le son est déjà configuré pour sortir sur le hautparleur du projecteur. La résolution est identique à celles des 42 MiniPCs (1600 x 900 pixels).

Le bouton « **A : PC121** » du « **data switch** » du doit être enfoncé.

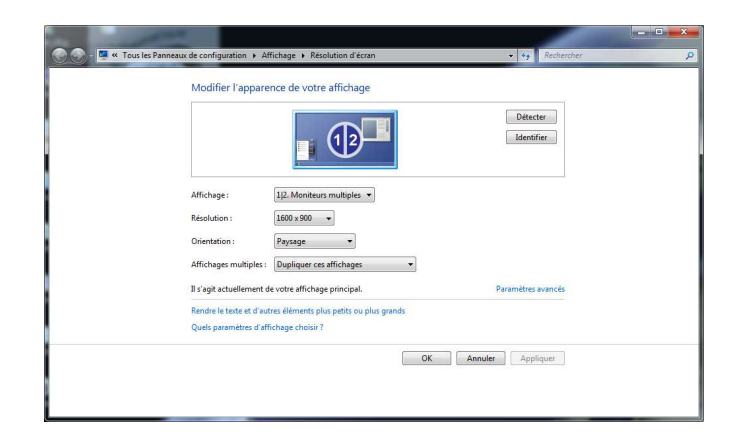

#### • Depuis votre **portable**

Il faut comme dans le cas du VGA, exécuter le bon jeu de touche pour envoyer le signale vidéo sur l'écran du

portable et sur la sortie **HDMI**.

Le bouton « **B : Portable** » du « **data switch** » du doit être enfoncé.

Tant sous Windows que sur Linux, les tests ont donnés de très bons résultats. La largeur est au moins de 1 400 pixels. Le son peut aussi être redirigé vers le projecteur.

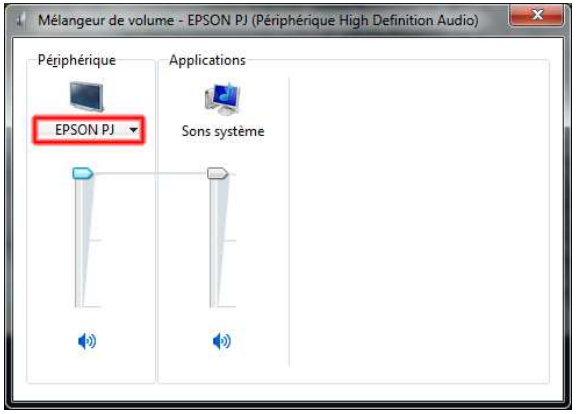

• Depuis votre **IPad**, il faut disposer d'un convertisseur (Adaptateur AV numérique Apple) et l'image et le son passe simplement si le bouton « **B : Portable** » du « **data switch** » est enfoncé.

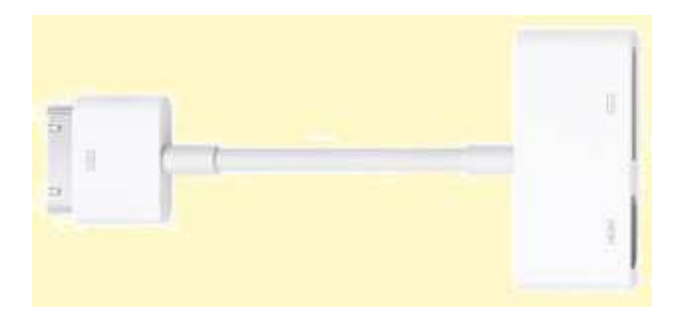

**Attention**, n'oubliez pas d'éteindre le projecteur en fin de cours par un double « clic » sur le bouton supérieur gauche de la télécommande.

## **6. Tableau électrique**

Il arrive qu'un des disjoncteurs « saute ». Comme le tableau électrique n'est pas fermé à clé et il suffit de remonter la « manette » du disjoncteur.

## **7 Annexes**

# **Annexe 1 : Plan de la salle avec identifiants et adresse IP des 42 PCs.**

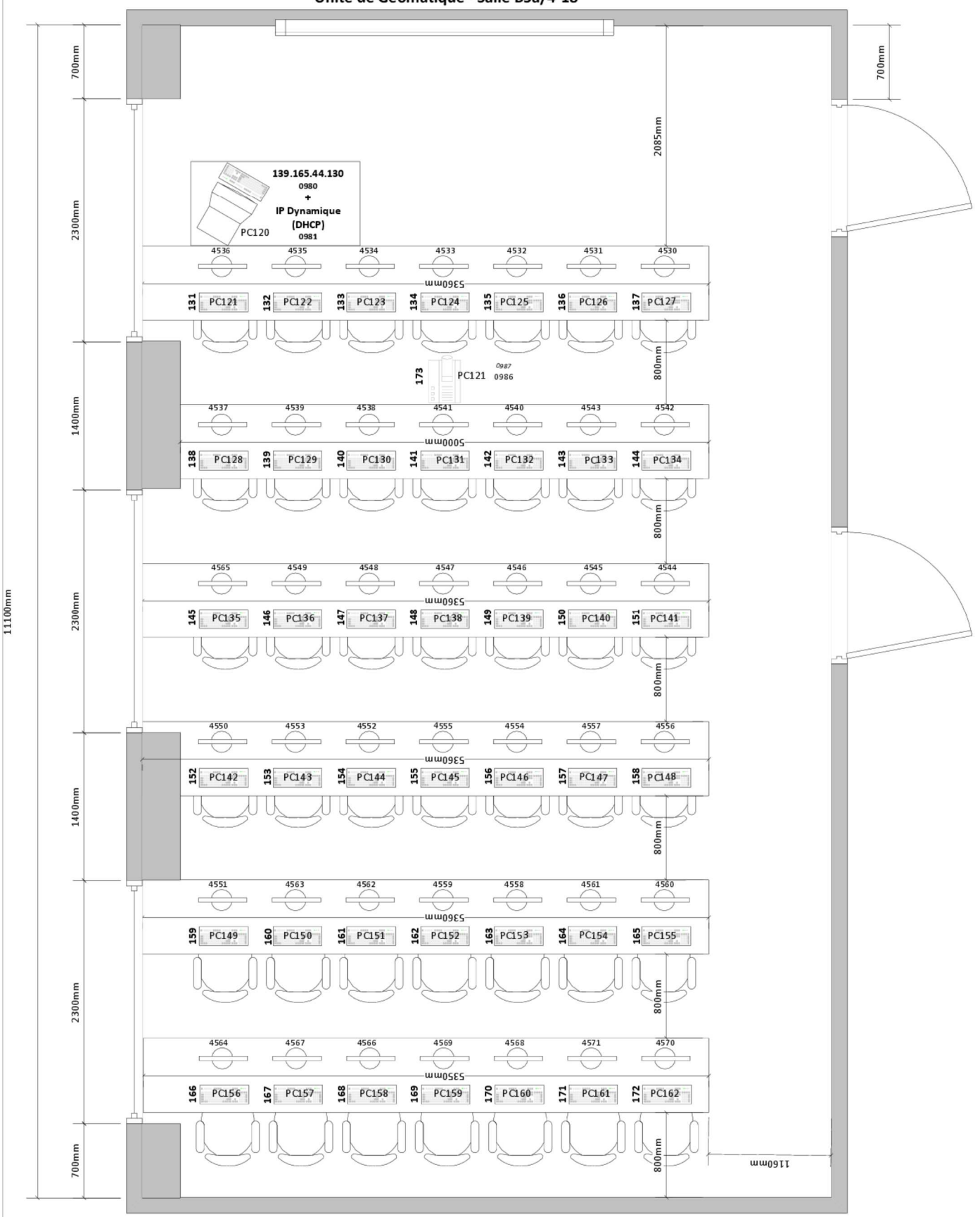

# **Annexe 2 : Caractéristiques des MiniPC**

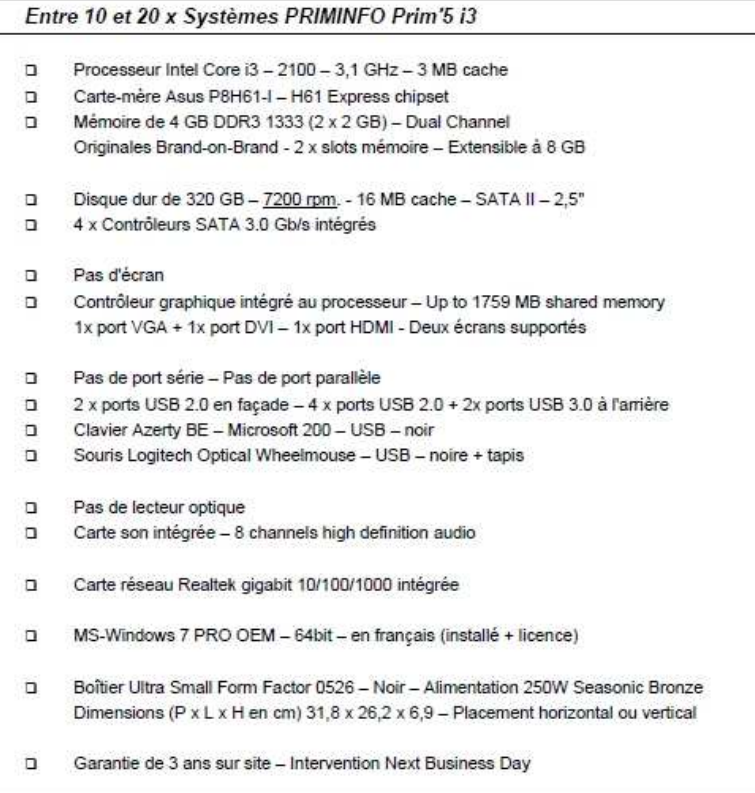

• Le guide des utilisateurs de la **carte mère** peut-être downloadé à l'url : http://www.asus.com/Motherboards/Intel\_Socket\_1155/P8H61I/#download

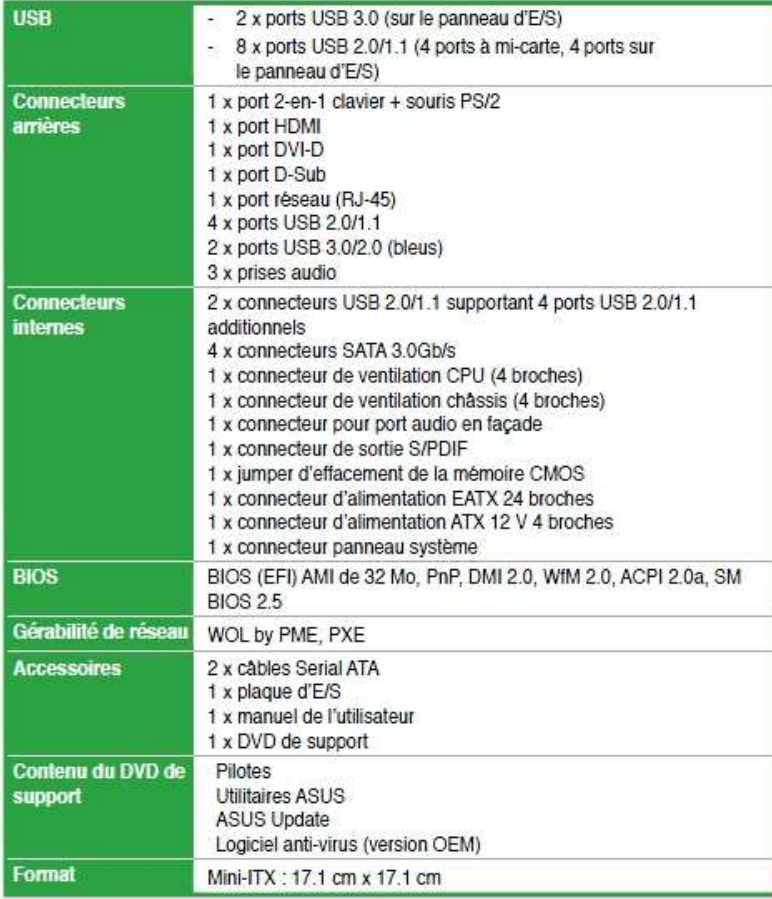

#### Version du 4/10/2013

- Les caractéristiques du **processeur** Intel Core i3 2100 3,1 GHz 3 MB cache sont disponibles à l'URL : http://ark.intel.com/fr/products/53422/
- Les **écrans** sont des Philips 201B2CS TFT 20" – 16/9 - 1600 x 900 – Analogique + DVI, 176° angle horizontal – 170° angle vertical – Temps de réponse 5 ms, Brightness : 250 cd/m² - SmartContrast 500.000 :1 – Diffuseurs intégrés – Réglable en hauteur – 1x port USB 2.0 – Silver http://www.p4c.philips.com/cgi-

bin/dcbint/cpindex.pl?hlt=Link\_Overview&scy=DK&slg=AEN&session=20120830114637\_139.165.44.14&ctn =201B2CS/00

# **Annexe 3 : Liste des softwares**

Cette liste évolue en permanence. Il faut donc vérifier que les softs souhaités soient réellement disponibles.

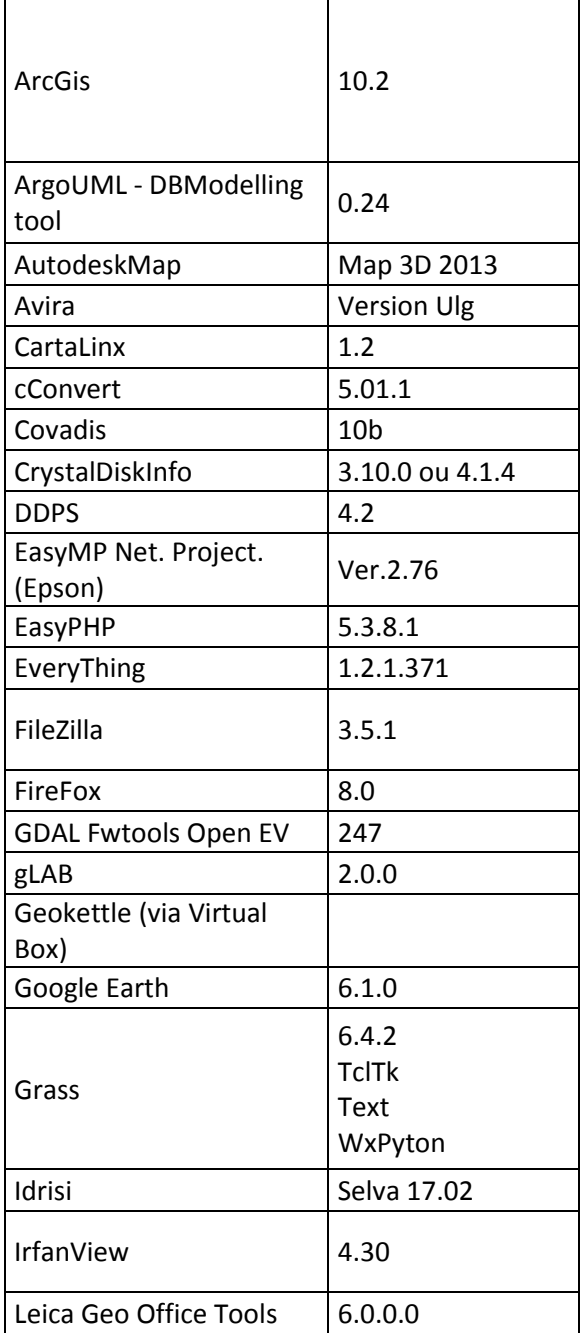

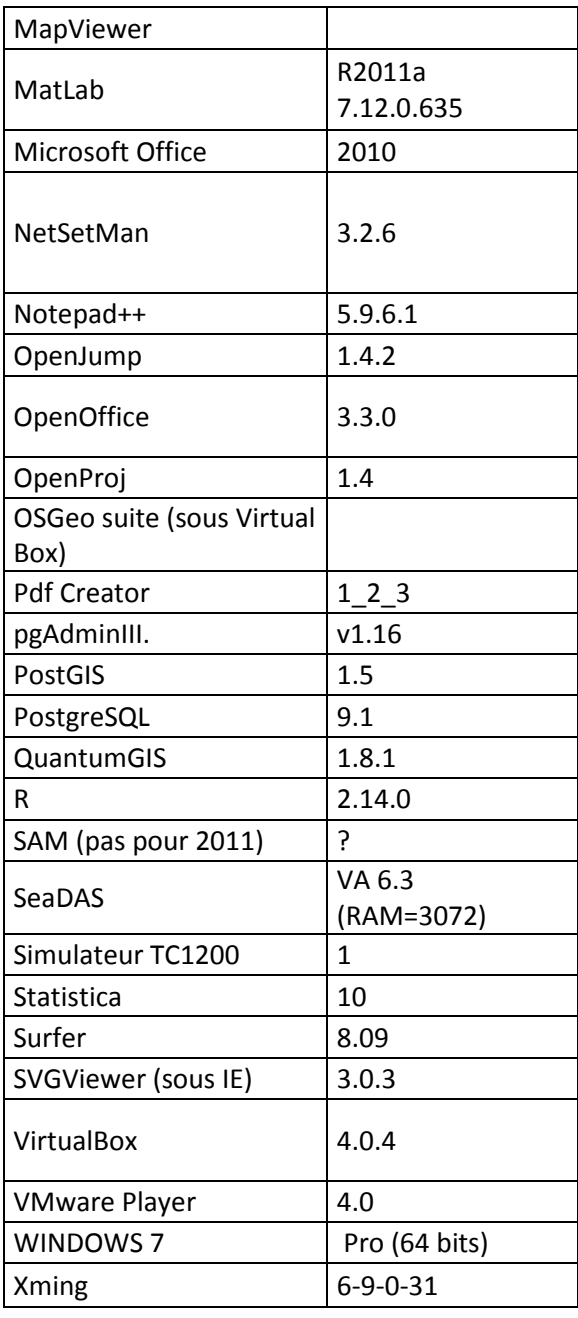